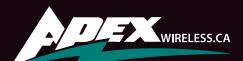

# Blackberry Z10

### **General Z10 Tips**

**Navigate the homescreen:** The line of dots at the bottom of the screen represent individual app screens. Press and hold

any dot to quickly move between the Hub, home screen and app screens.

Switch apps panels: If you know an app is on a certain apps panel, jump to that panel by tapping the small row of dots near the bottom of the screen. Hold down on the line

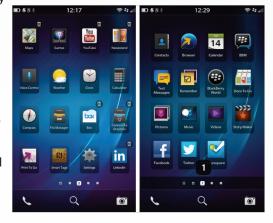

of dots to quickly scroll through the panels without swiping.

**Use the keyboard:** Swipe up with two fingers to open the keyboard, swipe to delete a word, double-tap to add a period.

**Take a screenshot:** Simultaneously hold down the up and down volume keys. Screenshots go into the Pictures folder.

**Preview photographs:** Preview a photograph without leaving the app by pressing and holding the thumbnail in the corner and dragging it to the opposing corner. Release to minimize.

**Restart or turn off your Z10:** If the Z10 becomes sluggish or applications won't close, reset by pressing and holding the Power button for 10 seconds. To turn it off, press and hold the power button down on the top of the device.

**Share your media with your TV:** If you've got a DLNA-supported television you can share music, pictures and video from your BB10 device. Go to Settings > Media Sharing.

Magnify everything: Go to Settings > Accessibility and turn Magnify Mode on. This allows you to pinch to zoom in on the screen at any time, similar to what you do in a browser.

Lock the screen rotation: In the apps grid, swipe down with one finger from the top of the screen and then press the Rotation Lock icon. This locks your screen to whatever orientation you were in at the time you pressed the button.

**Turn off or manage NFC:** Go to Settings > Network Connections to turn it off or on and manage NFC settings.

Add a message to your lock screen: Go to System Settings

- Display. This could be useful if the phone is lost (see image at right).

**Set different ring tones:** Go to Settings > Notifications and then the service you want to change the tone for.

Turn volume keys into music shortcut buttons: Go to Settings > System Volume and then toggle Music Shortcut button.

**Change the Wallpaper:** Go to Settings > Display > Wallpaper.

**Turn off LED light:** Go to Settings > Notifications.

**Customize your Universal Search:** Go to Settings > Search > Categories.

**Turn your BlackBerry into a USB Mass Storage device:** Go to Settings > Storage and Access and then toggle the USB Mass Storage button right at the bottom.

**Change screen lock timeout:** Go to Settings > Display > Screen Lock to change the timeout setting.

**Find your phone**: Go to Settings > BlackBerry Protect to turn it on. You can log in to protect.blackberry.com from any browser to locate your phone, send it messages and remotely wipe it.

**Set a password:** Go to Settings > Security and Privacy > Device Password.

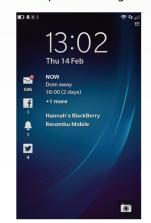

## Managing Apps

See what apps are open: Press the small four dots icon in the row of buttons at the bottom of the screen. You'll only see the last four apps on the Active Frames page to start with. Swipe down to reveal the other four.

**Close open apps:** On the Active Frame page, close the x in the bottom right hand corner of the frame.

**Move apps:** Press and hold, then drag the app where you want.

**Delete apps:** Press and hold the app until it starts pulsating. Press the small dustbin icon that appears.

**Create folders:** Press and hold on an app, then drag it onto another app. You can then name the folder.

**Close folders:** Swipe up from the bottom of the screen.

**Move apps out of folders:** Drag the icon to the bottom of the folder onto the blue bar that automatically appears.

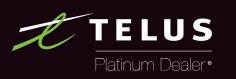

#### **Hub Tips**

**Quickly get to the Hub:** Press the three-lined icon in the row of dots at the bottom of the screen just above the search icon.

**Peek into the Hub from anywhere:** Swipe up and to the right from the bottom of the screen.

**View compact sidebar with notification count:** Swipe up from the bottom of the Hub while keeping a finger on screen.

**Quickly access links on contextual menu:** Drag your finger following the pop-up and release on the command you wish to select. Additional contextual options are hidden behind an overflow menu represented by an icon with three dots.

Mark items as previously opened in contextual menu: Longpress a date marker. **See upcoming calendar items:** Scroll up past the top of your messages.

Filter which notifications are shown in the Hub: Tap the bottom-left icon.

**Select multiple messages:** Long-press on a single one and pick Select More.

**Remove sections from the Hub:** Tap the overflow menu button in the bottom-right, go to Settings, Hub Management.

Hide the unread count from the Hub filter pane: Tap the overflow menu in the bottom-right, tap Settings, and Display and Actions. After toggling Display Message Count, the count will still show up from the lock screen.

#### Browser Tips

Add shortcuts to your home screen: Tap the overflow menu button in the bottom-right and tap Add to Home Screen.

**Enable or disable Flash:** Tap the overflow menu button in the bottom-right and tap Settings, then Display and Actions, and toggle Adobe Flash.

Clear your viewing history: Tap the tab navigator button in the bottom-left, tap History, then tap the trash can at the bottom middle.

**View text-only webpages:** Tap the overflow menu bottom at the bottom-right then Reader.

**Fit text full-width across screen:** Double-tap parts of a web page to zoom in and have text fit full width across the screen.

**Open a link in a new tab:** Long-press the link, then tap Open in New Tab from the contextual menu on the right.

**Share a web page:** Tap the overflow menu in the bottom-right, tap Share, and choose which channel to share through.

Change default search engines: Start typing a query in the address bar, then tap the search engine icon in the top-right.

View webpages in desktop mode by default: Tap the overflow menu button in the bottomright, tap Settings, then Developer Tools, and toggle Desktop Mode.

**Don't leave any history of web browsing:** Tap the overflow menu button in the bottom-right, tap Settings, then Privacy and Security, and toggle Private Browsing.

#### BBM Tips

Make a video call: Select a contact or go into a conversation you are having and press the green camera button in the top right-hand corner.

**Share your screen in a video call:** Press the share screen icon that looks like two rectangles with a bowling ball in the middle.

## **Email Tips**

**Switch between threaded and individual messages:** Tap the overflow menu button at the bottom-right, go to Settings > Display and Actions > Display Style.

**Change which account e-mails are sent from:** Tap the e-mail address drop-down bar at the top of the compose e-mail window.

Add BCC recipients: Tap the overflow menu button in the bottom-right.

**Look into specific folders in each account:** Tap the title bar at the top of an inbox.

View the compact sidebar while reading messages: Hold the Back button and drag it right to view the compact sidebar, complete with Hub notifications (see image at right).

When setting up new Gmail accounts: New Gmail accounts default to IMAP, which has a slower sync cycle; tap into the Advanced settings to enable Microsoft Exchange ActiveSync when setting up. Google has dropped ActiveSync support for many, but continues to support others - your mileage may vary.

**Enable Download Images Automatically:** Go to Display and Actions settings.

Synchronizing contacts, calendar, tasks and memos associated with an e-mail account: Go to Settings, Email accounts, pick an account, tap Edit Account at the bottom, then flip the switches at the bottom.

**Delete multiple messages:** Tap the three dots at the bottom right of the screen then Select More. Tap the messages you want to delete and hit the Delete button.

Format emails: Press the spacebar until the keyboard retracts, tap Format and a row of icons appear. Tap the icons and either continue typing or select text to format (left image)

Email attachments: Press the spacebar until the keyboard retracts and tap Attach. Choose your attachment from the popup screen (right image).

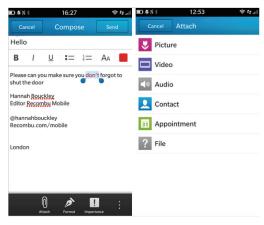

BlackBerry

Thursday, 14 Feb Meet Your BlackBerr Meet You BlackBerr

f

Y

popbit

Costa

Virgin

Wowcl

Domin

dealclc